## Create Purchase Order Invoice

A Purchase Order Invoice can be created for any Purchase Order that has had at least one Purchase Receiving and Purchase Disbursement done for it. Only items that have been received and disbursed will show up on an invoice.

1. From the menu, under **Accounts Payable** – **Purchase Order Invoice**

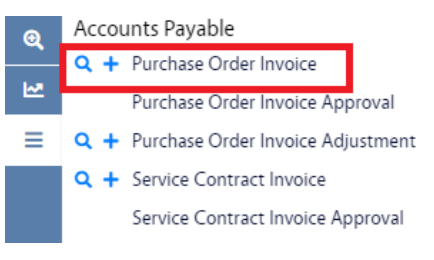

- 2. Click Purchase Order Invoice hyperlink and then click
	- Alternatively, you can click  $\pm$  to go right to the Purchase Order Invoice link.
- 3. To create the Purchase Order Invoice, you must first find the Purchase Order it is associated with. Execute Enter the criteria needed to find the Purchase Order and click

**New** 

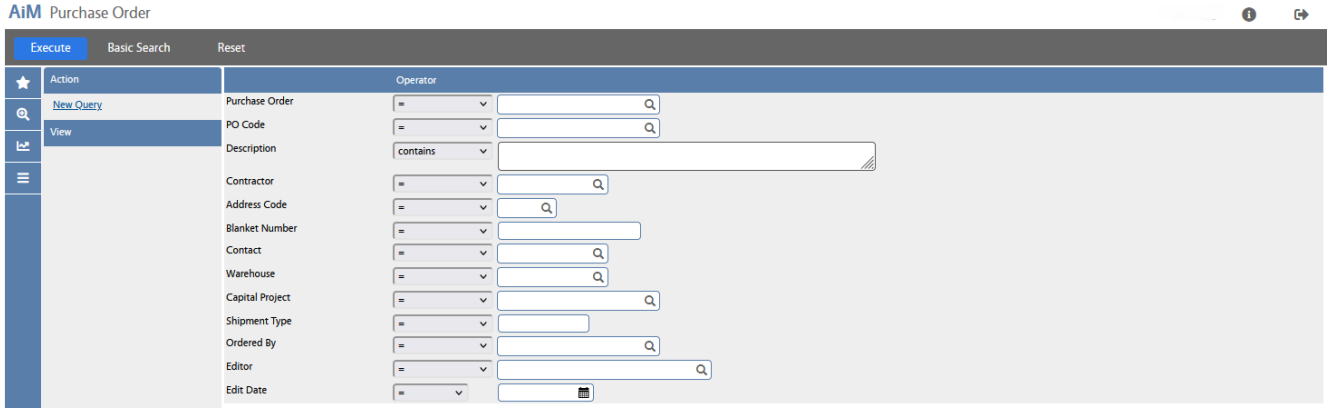

4. You will get a list of Purchase Orders that meet your criteria, select the one you want and click the Purchase Order hyperlink. You will only see Purchase Orders that are ready for invoice processing.

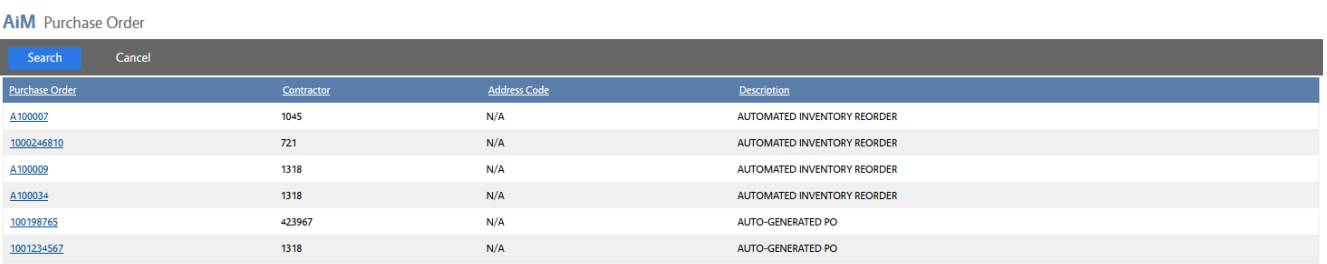

5. A list of the Lines on the Purchase Order will be presented. Click the box next to the Line to include, to include all click the box at the top next to the PO Code title.

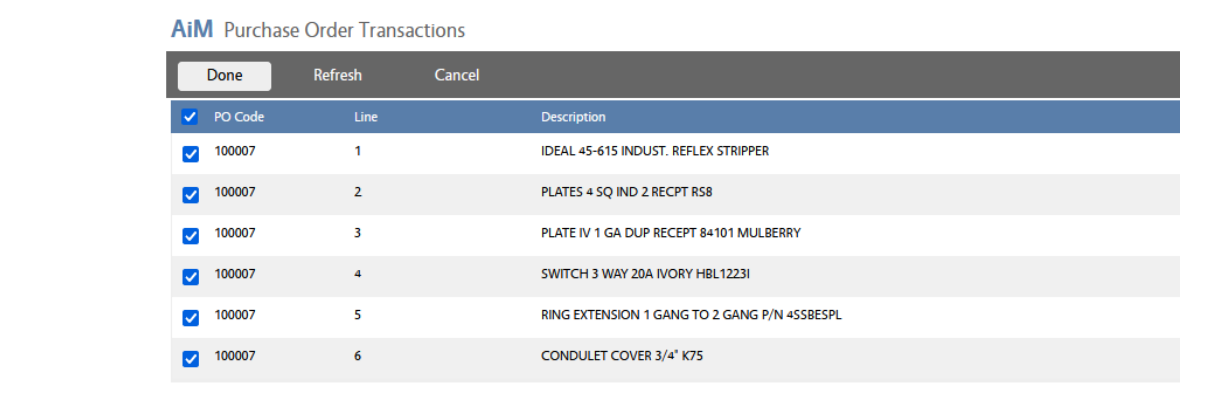

- 6. Click  $\begin{array}{|c|c|c|}\n\hline\n\text{Done} & \text{to proceed.}\n\end{array}$
- 7. The Purchase Order Invoice screen will then come up with data from the Purchase Order selected populated into the Invoice.

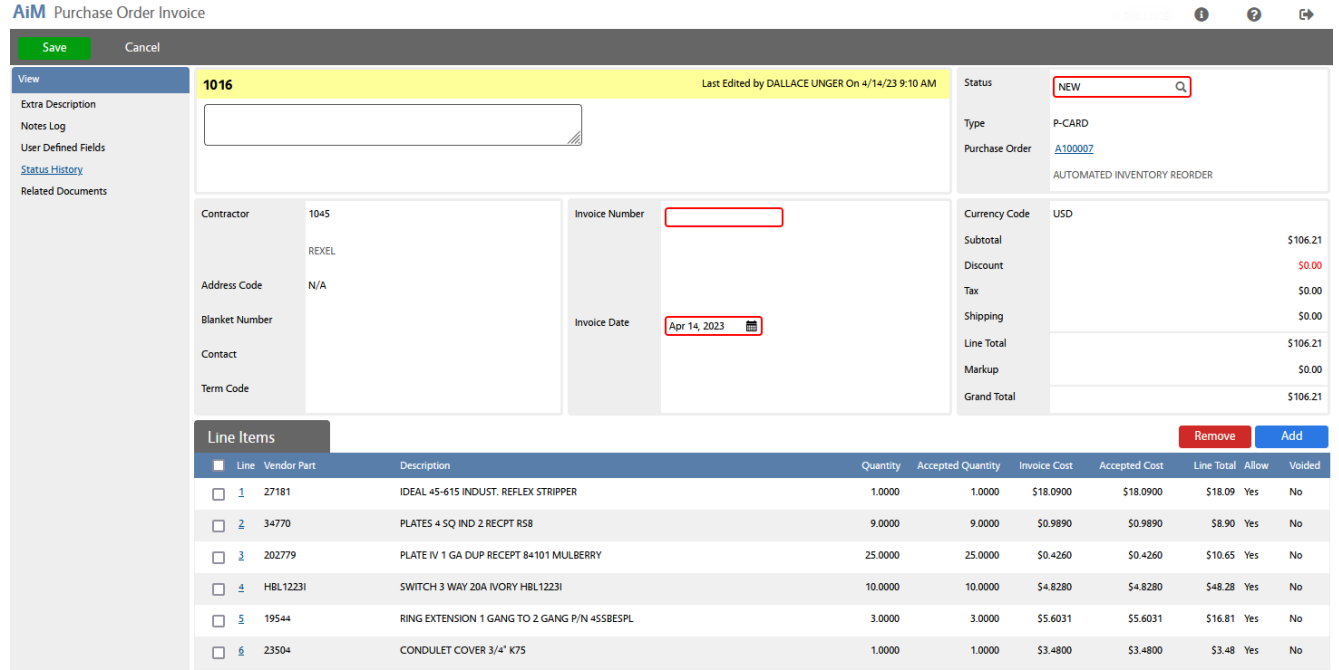

- 8. Enter the Invoice Number. This number must be unique for that Contractor.
- 9. By default, each line will default in with the Cost from the Purchase Order and the quantity that has been accepted up to this point and not already invoiced. If any of this information is incorrect there is two ways to change it:
	- If none of the items on a line is on the current invoice, click the box to the left of the Line number and then click **Remove** and the line will be removed from the invoice.
	- If some, but not all, of the quantity is on the invoice, or if the cost has changes, click the Line hyperlink for that line.

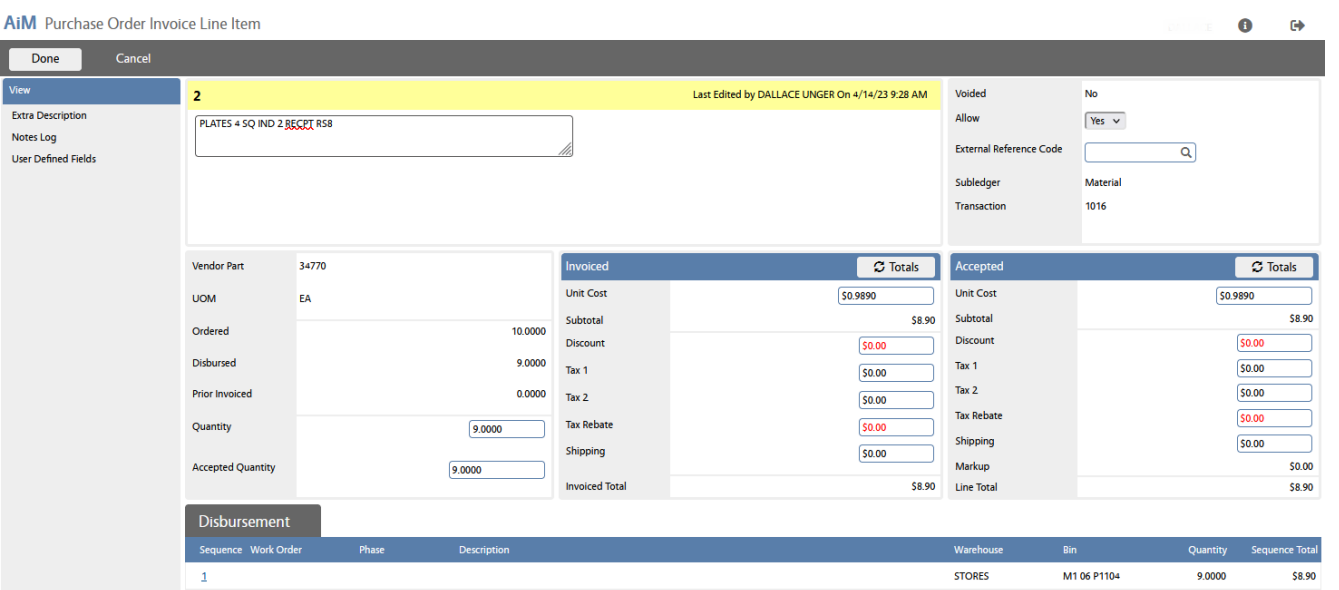

- Update the quanitity in the left hand box. Changing the Quantity number will change the Invoice column while change the Accepted Quantity will change the Accepted column. Changes to the Accepted column will impact the current invoice.
- The Unit Cost on the Invoiced and Accept columns work the same way.
- Other dollar amounts can be added to the line as needed.
- You can click  $\boxed{3$  Totals to recalculate the column.
- Done 10. When done, click
- 11. When done with the Purchase Order Invoice, change the status if need by clicking the  $\Omega$  in the Status field and selecting the correct status.

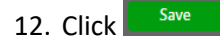